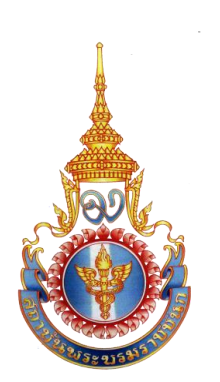

## **ประกาศ เพิ่มเติม**

**การประชุมเชิงปฏิบัติการนี้ใช้เงินงบประมาณ** ้ในการดำเนินการ เมื่อผู้สมัครแล้วสามารถทำกา**่** ยืนยันได้เลย ไม่ต้องชำระเงิน ค่าลงทะเบียน **แต่ต้องช าระค่าที่พัก ค่าพาหนะเดินทาง และ ค่าเบี้ยเลี้ยง จากต้นสังกัด**

**ขั้นตอนการยืนยันเข้ารับการประชุมเชิงปฏิบัติการเพื่อการใช้ระบบฐานข้อมูลการพัฒนาบุคลากร (โปรแกรมฝึกอบรม) ในสังกัดกระทรวงสาธารณสุข ปีงบประมาณ ๒๕๕๙**

๑. เข้าเว็บไซด์ [www.pi.ac.th](http://www.pi.ac.th/)

คลิกเลือกป้าย**"ระบบฝึกอบรม" ดังภาพที่ ๑.๑ หรือ ภาพที่ ๑.๒**

๒. คลิกเลือก ID หรือ ชื่อผู้ใช้ด้วย เลขบัตรประชาชน จำนวน ๑๓ ตัว รหัสผ่าน เลขบัตรประชาชน ๔ ตัวสุดท้าย (ตัวที่๑๐,๑๑,๑๒,๑๓)

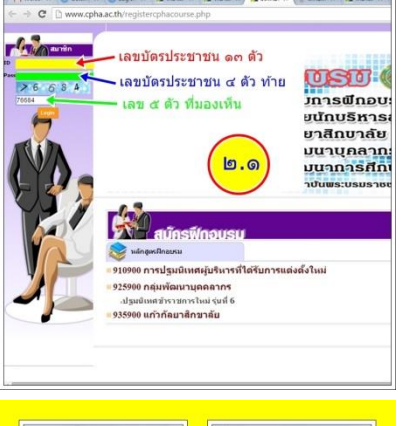

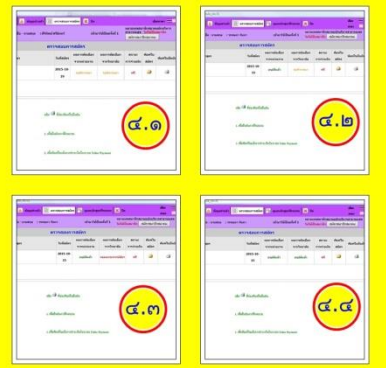

แล้วกรอก รหัสความปลอดภัยตามที่แสดงอยู่

มี ๕ ตัว **ดังภาพที่ ๒.๑**

๓. จะแสดงหน้าจอเข้าระบบการเรียนรู้ ออนไลน์ เลือกรายการ ตรวจสอบการสมัคร **ดังภาพที่ ๓.๑**

๔.แสดงสถานะ หลักสูตร หรือ การประชุม ที่สมัครมา สถานะแสดง "รออนุมัติหรือ **การอนุมัติ**" ในทุกช่องรายการ จะสามารถ คลิกที่ช่องรายการยืนยันได้**ดังภาพที่ ๔.๑ – ๔.๔** ๕. แสดงข้อมูลการเพื่อตัดสินใจ เข้ารับ การประชุมฯ หรือ ฝึกอบรม **ดังภาพที่ ๕.๑**

๖. กรอกข้อมูลการตอบกลับเพื่อการเข้ารับ การประชุมฯ หรือ ฝึกอบรม **ดังภาพที่ ๖.๑ – ๖.๒** แล้วทำการบันทึกข้อมูล

๗. พิมพ์ข้อมูลการยืนยัน เพื่อใช้เป็นข้อมูลอ้างอิงการยืนยันในระบบฝึกอบรม แต่ในกรณีนี้ หลักสูตร หรือ การประชุม ไม่ต้องชำระเงิน ค่าลงทะเบียน ข้อมูล ้จะแสดง "ฟรี" หรือ "0.00 บาท" หากเป็นหลักสูตรที่ต้องชำระเงิน สามารถนำเอกสารนี้ไปยื่นที่ ธนาคารกรุงไทย หรือ ธนาคารที่ระบุได้เลย (**หมายเหตุ**เสียค่าธรรมเนียมประมาณ 25 บาทต่อรายการ)

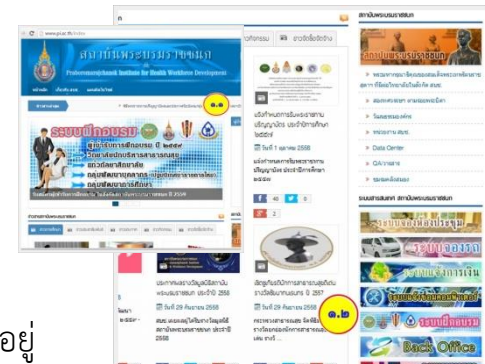

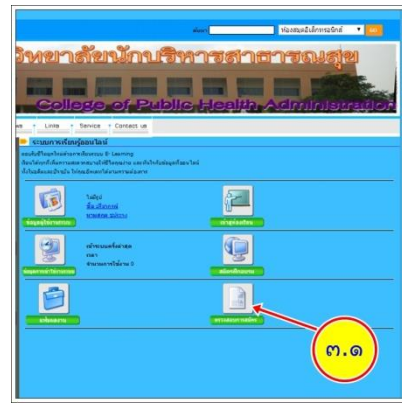

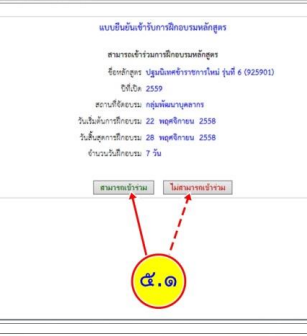

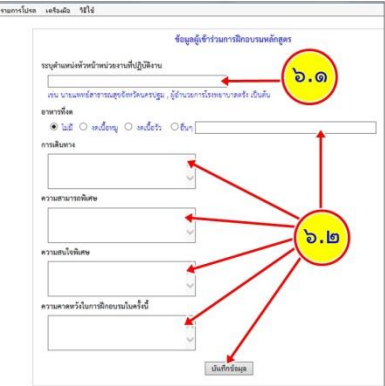